## CAC**‐**MOBILE SIM

各機種共通

## MYページのご利用について

『MYページ』からは、クーポン残量の確認と追加購入、通話料金の参照、緊急時の回線中断の お手続きが可能です。

#### 1.MYページを開くには

CACかんたんスマホをご利用の場合、またはホーム画面にCACかんたんスマホを 登録している場合は、CACかんたんスマホの『MYページ』を押します。

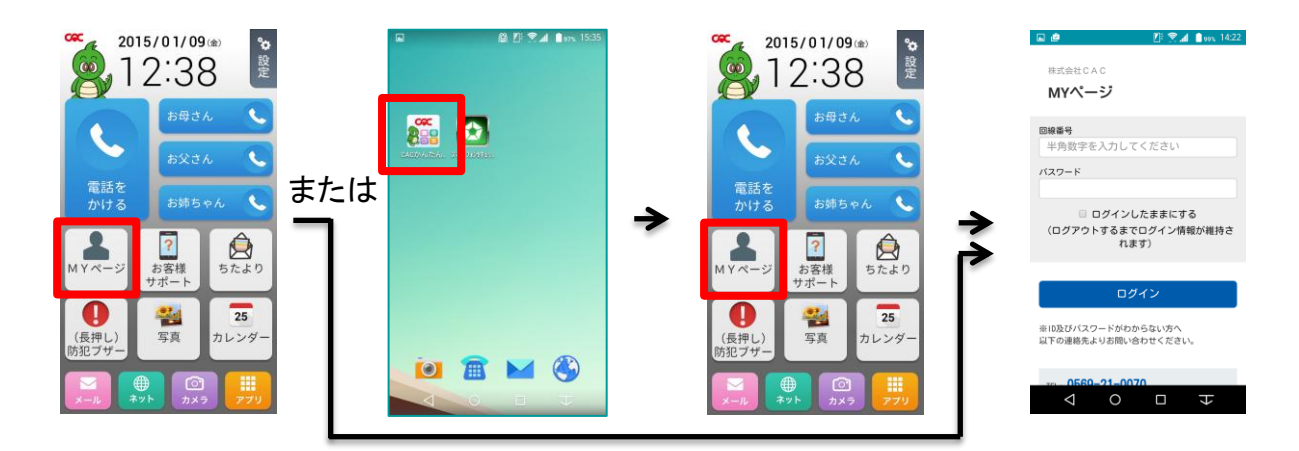

以下のURLを入力しても開くことができます。(ブックマークしておくと便利です) http://mymvno.jp/cac/mypage/login

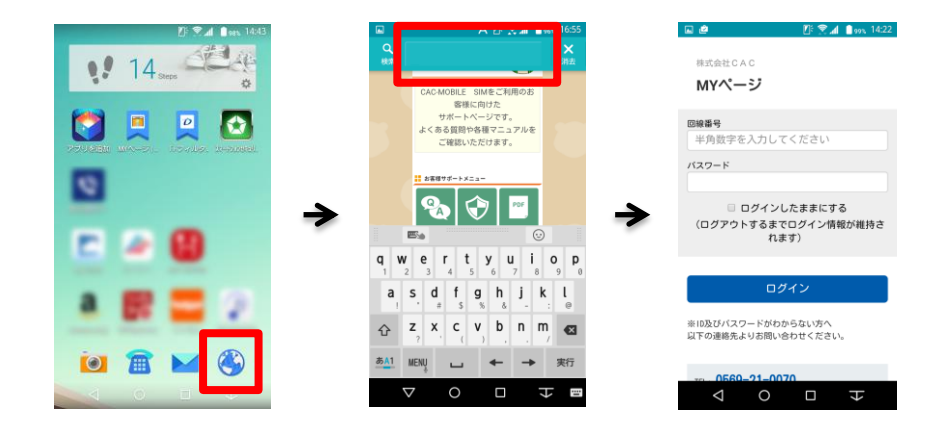

2.回線番号(ご利用の電話番号)とパスワードを入力して、 『ログイン』を押すと、トップ画面が表示されます。 ※パスワードはご契約時に決めていただいた英数字です。 ご不明な場合はCACまでお問い合わせください。

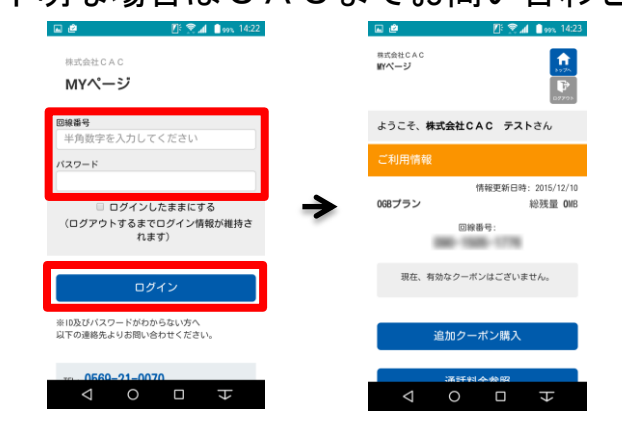

### 3.MYページ トップ画面

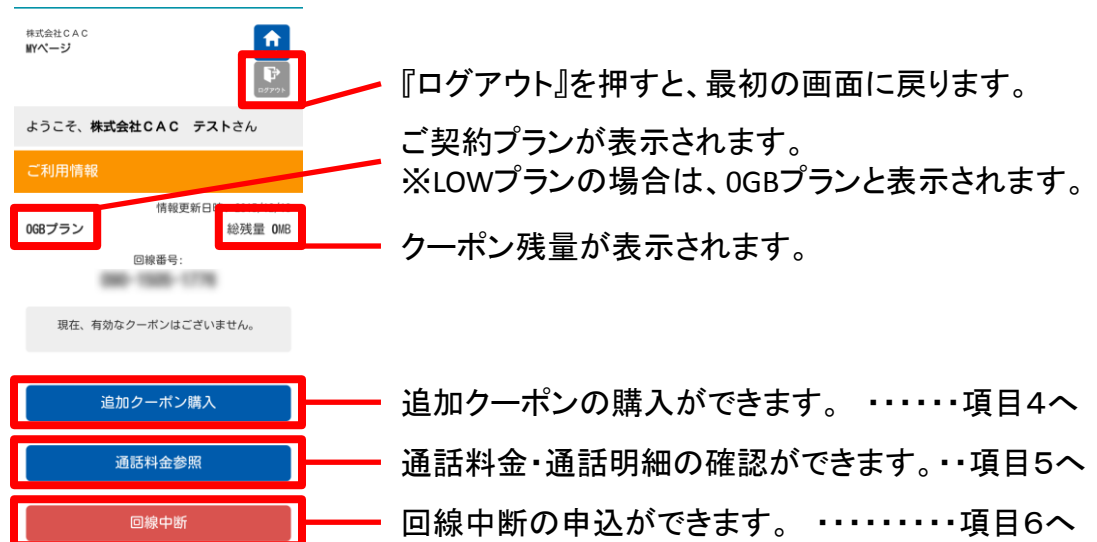

# 4.追加クーポンを購入するには

『ご利用情報』の画面で、『追加クーポン購入』を押します。 購入するクーポンの容量を選択(右の●を選択)して、『追加クーポンを購入』『OK』を押します。

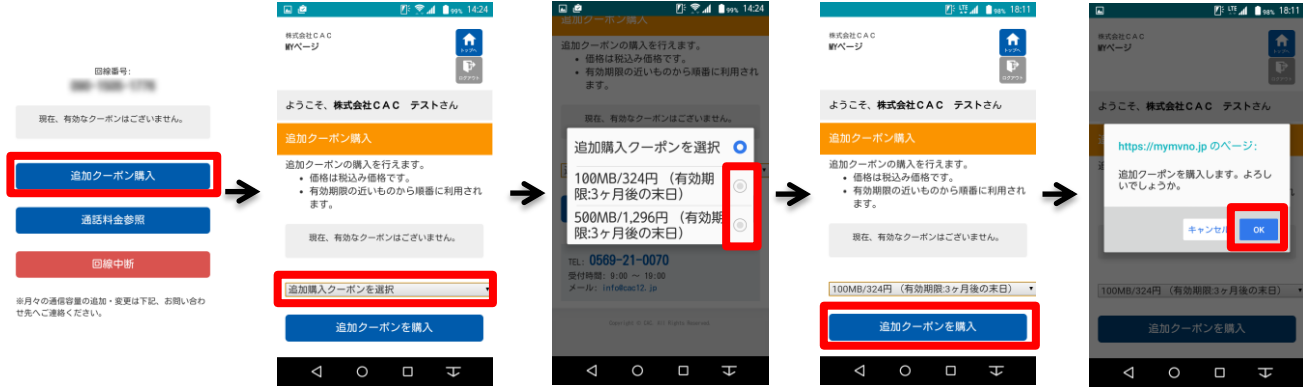

#### 5.通話料金を表示するには

『ご利用情報』の画面で、『通話料金参照』を押すと、当月の通話料金・通話明細が表示されます。 灰色の<>ボタンで、前月・次月表示に切り替えできます。

※通話料金は、毎月23日頃確定し掲載されます。

※表示条件・表記にきましては、画面上のご案内・注釈もご参照ください。

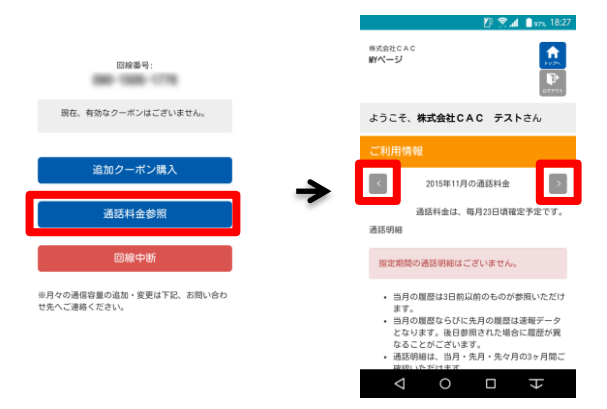

#### 6.回線中断するには

スマートフォンを紛失した場合など、一時的に回線を利用できなくなる状態に(回線中断) することができます。この操作を行っても、自動的に解約にはなりません。解約をご希望の場合 はCACまでご連絡ください。

トップ画面の『回線中断』を押します。注意事項を確認して、再度『回線中断』を押します。

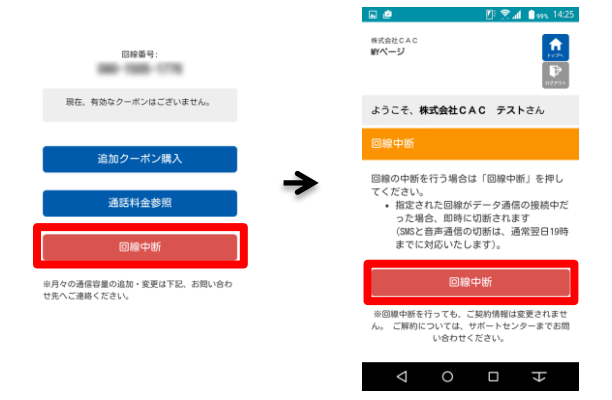